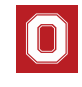

## **OFF Duty Pay Calculator Instructions**

Purpose: To ensure accurate processing of Faculty Off-Duty Pay in accordance to the Faculty Rules and Compensation Policy in addition to adherence to the Board of Trustees approved Off Duty Pay eligible days. HRPs are required to assist their faculty in using the college approved calculator for all ODP transactions. One calculator per faculty should be used per eligible days beginning October through August each year.

- 1. Open CFAES ODP Calculator
- 2. Save to an ODP Tracking Folder to be created by HRP on their work computer
	- *\*Each HRP is responsible for tracking his/her Faculty ODP payments\**
	- a. Create a designated folder that you save your ODP calculators for each faculty
		- i. For example: ODP Tracking Folder > 2018-2019 ODP > Faculty Last Name First Name as of {Date}
- 3. Insert Faculty "Employee" Information
	- a. Employee ID
	- b. Name
	- c. Department

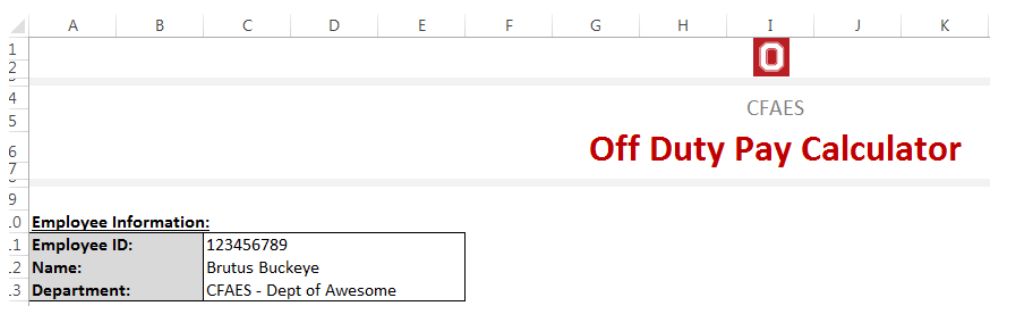

#### 4. Insert Faculty Annual Base Salary per annual rate listed in PeopleSoft – Job Data Compensation Tab

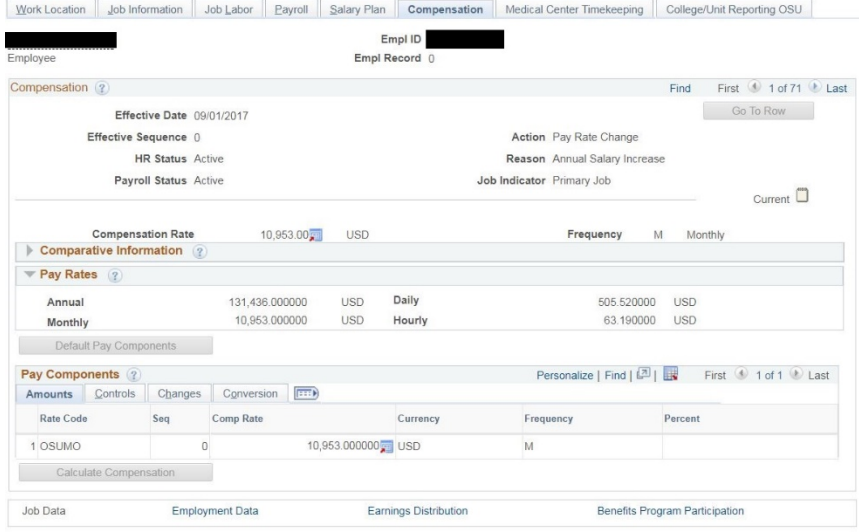

- 5. Tab out of Annual Base Salary Field
- 6. ODP Calculations will auto-generate

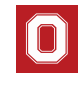

## **OFF Duty Pay Calculator Instructions**

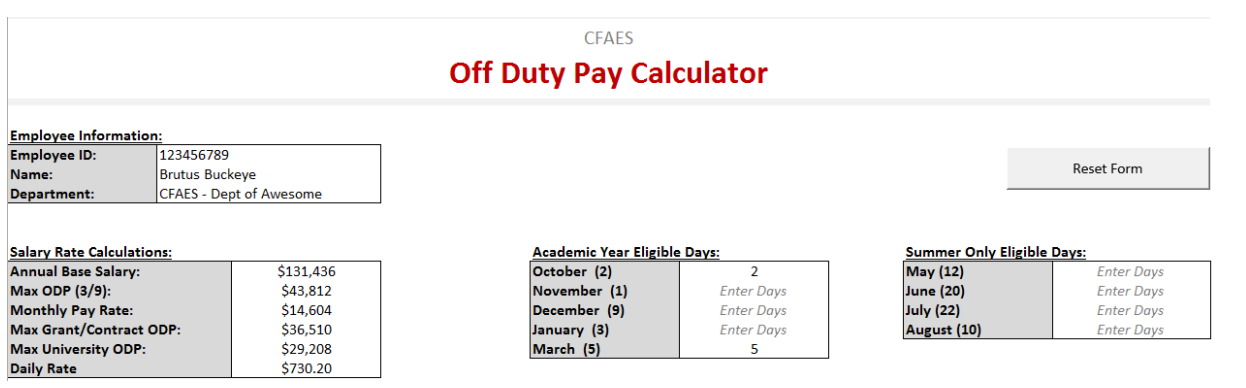

- HRPs are welcome to send the calculator to continue the completion of steps 7 to 13 so the faculty can indicate their request for ODP pay. HRPs are also able to complete this step on behalf of the faculty per their conversation with him or her.
	- 7. Select the number of days of ODP per eligible month using the drop down option
		- a. Faculty are not permitted to take more than the eligible days. Error messages will populate should the users attempt to override the field.
		- b. Faculty are not required (or able) to pay themselves for all eligible days
			- i. ODP is contingent upon the availability of funding
	- 8. Insert Business Purpose for ODP (Row 32-37)
		- a. i.e. "October 2 days conducting research on project  $\frac{m}{r}$ "; "March 3 days editing manuscript for AEDE 7410"; "June – 15 days performing work for the Tanzania project".
			- i. It is important to note the month associated with each business purpose and separate the different months by semi colon to ensure timely college level review and approval.
	- 9. As days are selected for ODP the ODP to Allocate field will populate
		- a. This is a protected field generated by the selected ODP days and cannot be edits
		- b. Selected days indicated in step 7 will need to be updated to change this amount
	- 10. Associated HRA# Field will auto highlight to yellow
		- a. For compliance and the prevention of overpayments, only one calculator per faculty is to be used and the associated HRA# field is required
	- 11. Insert Associated HRA
		- a. If an HRA has not been initiated at this time, see step 15.

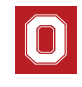

## **OFF Duty Pay Calculator Instructions**

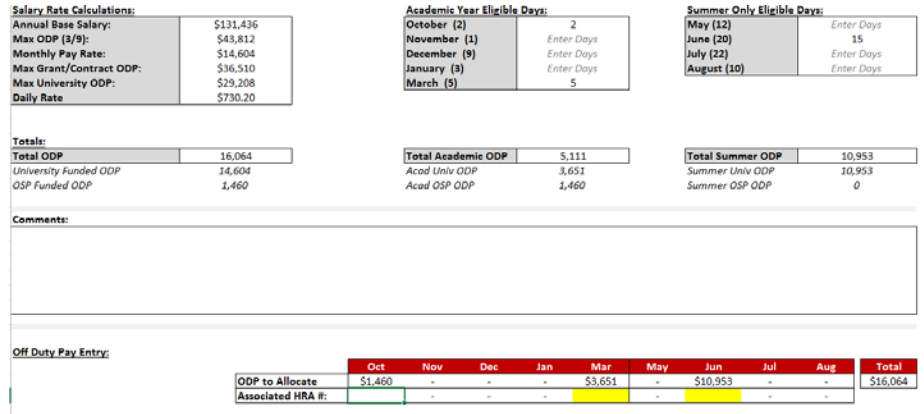

- 12. Insert Chartfield (Rows 49-63) as applicable
	- a. This must match was is entered in the HRA fields
- 13. Allocate funding per Month of ODP
	- a. Return to the appropriate row that will be used to fund that month's ODP
	- b. Insert amount
		- i. Amount can be split over multiple chartfield but must not exceed the maximum amount available based on the amount as determined by the number of days selected in step 6
	- c. It is important *all* dollars are allocated to the appropriate chartfield line to ensure OSP and Univ funding splits are calculated correctly

Example with one funding source per month:

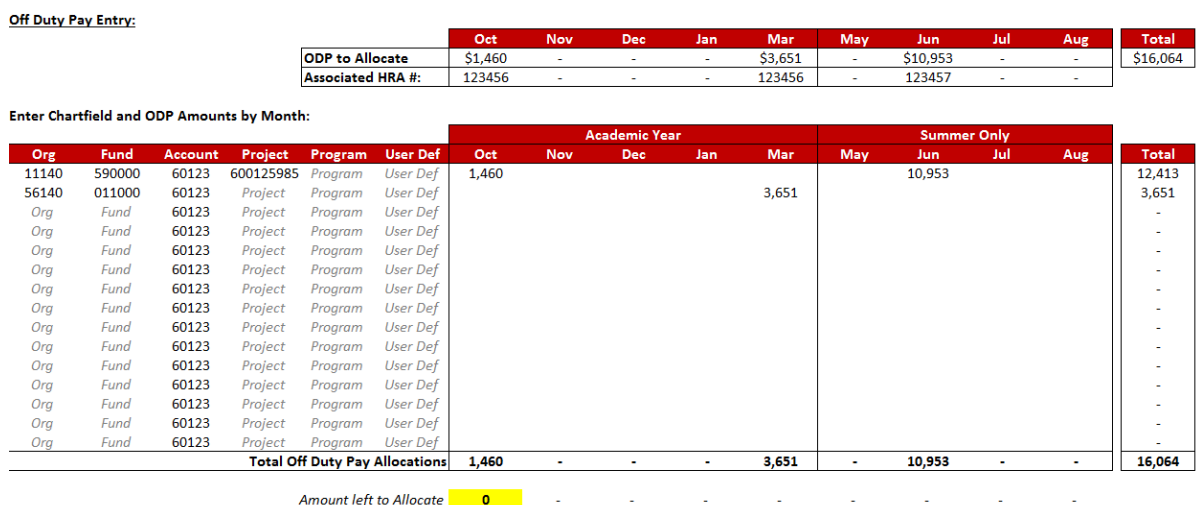

Example with split funding per month:

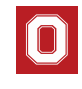

## **OFF Duty Pay Calculator Instructions**

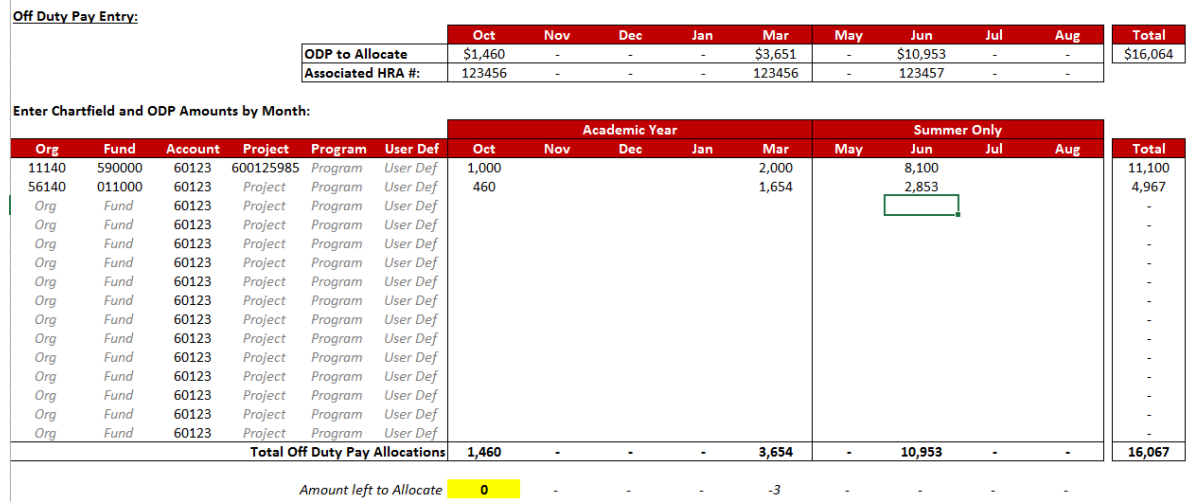

- 14. Review calculator for edits
- 15. Initiate HRA and insert Associated HRA if not done so in step 10
	- a. Reminder: for compliance and the prevention of overpayments, only one calculator per faculty is to be used and the associated HRA# field is required
- 16. Return to the top of form
- 17. Save Excel Document as PDF

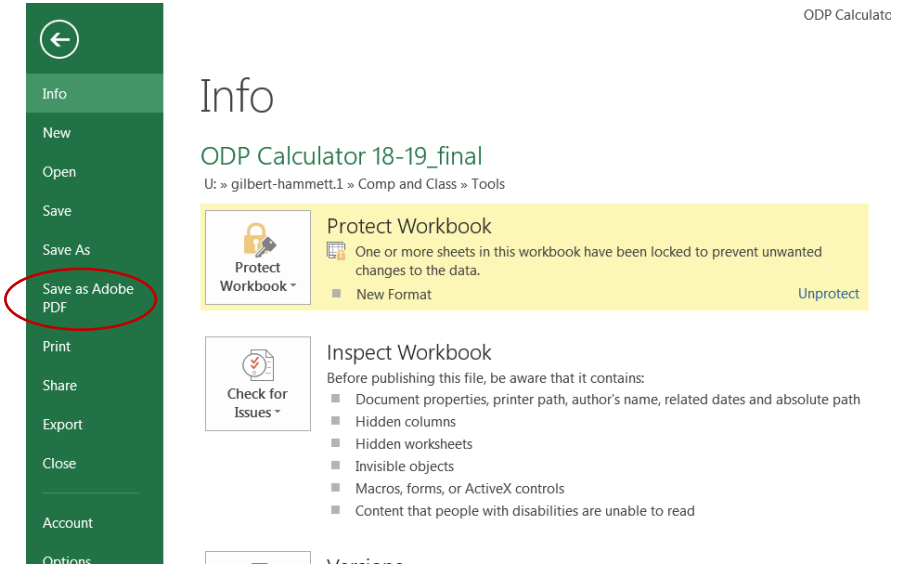

18. Select Convert to PDF

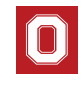

# **OFF Duty Pay Calculator Instructions**

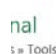

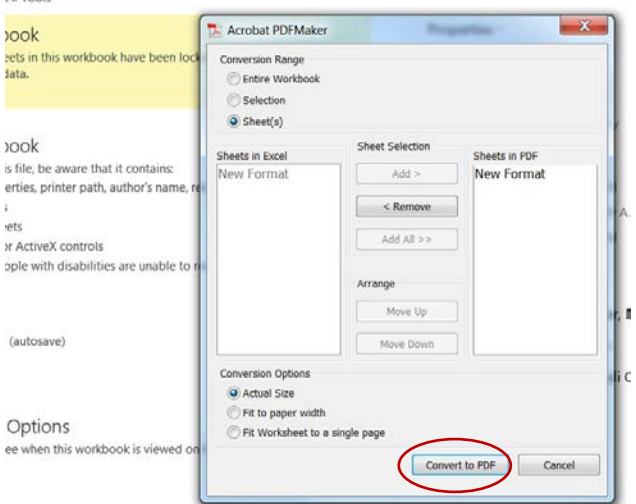

#### 19. Select Yes

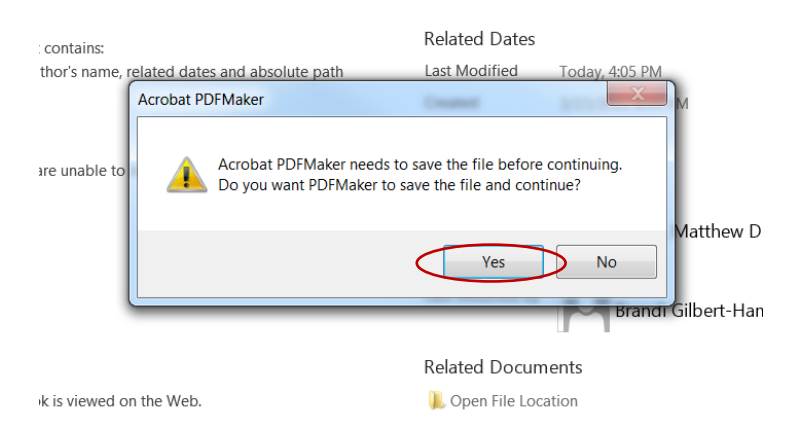

#### 20. Select Yes

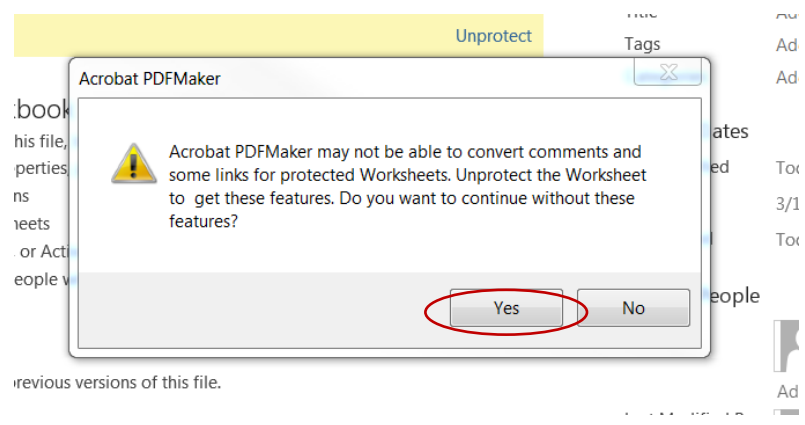

21. Select ODP Tracking Folder established in step 2

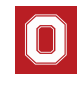

### **OFF Duty Pay Calculator Instructions**

- a. Create one sub-folder for each of your 9-month faculty
- b. PDFs should be saved in the respective faculty's folder
	- i. For example: Faculty Last Name\_First Name\_ODP as of {Date}

#### 22. Save Document

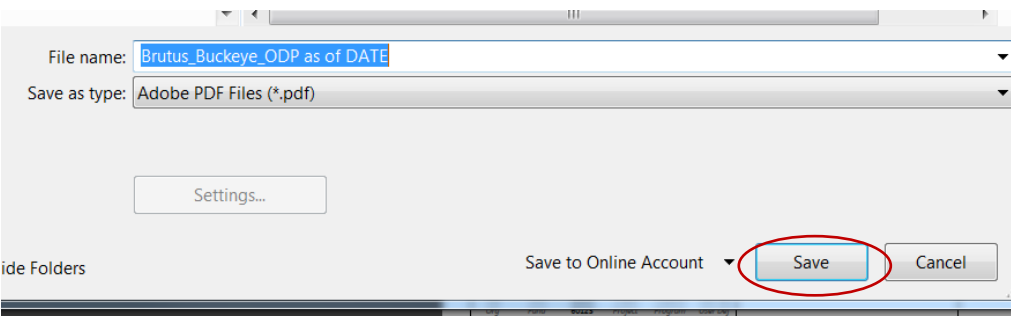

23. The PDF will automatically open (if it doesn't, retrieve from established folder)

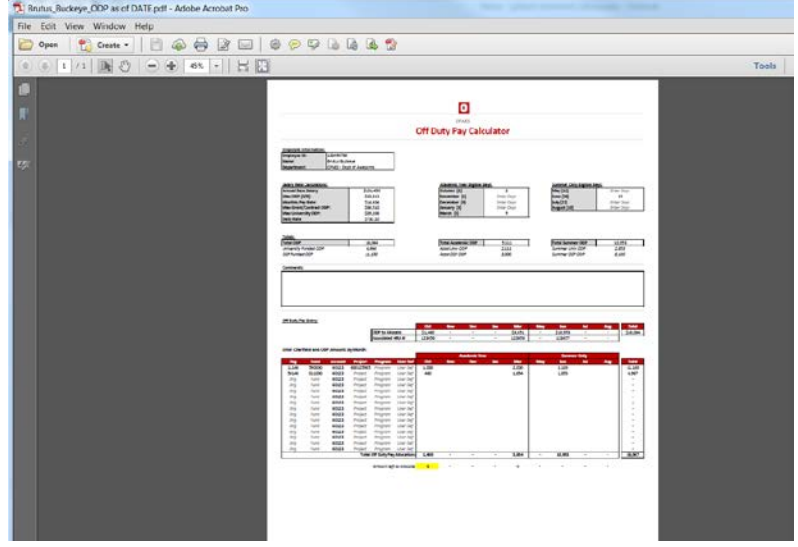

- 24. Attach PDF to applicable HRA
- 25. Ad-hoc Approvals Required prior to final approval
	- a. Brandi Gilbert-Hammett College Level Compensation and Classification Approval
	- b. Terry Niblack College Level Faculty Approval
	- c. Department Chair
	- d. Faculty requesting payment
	- e. Applicable Fiscal Officer(s)